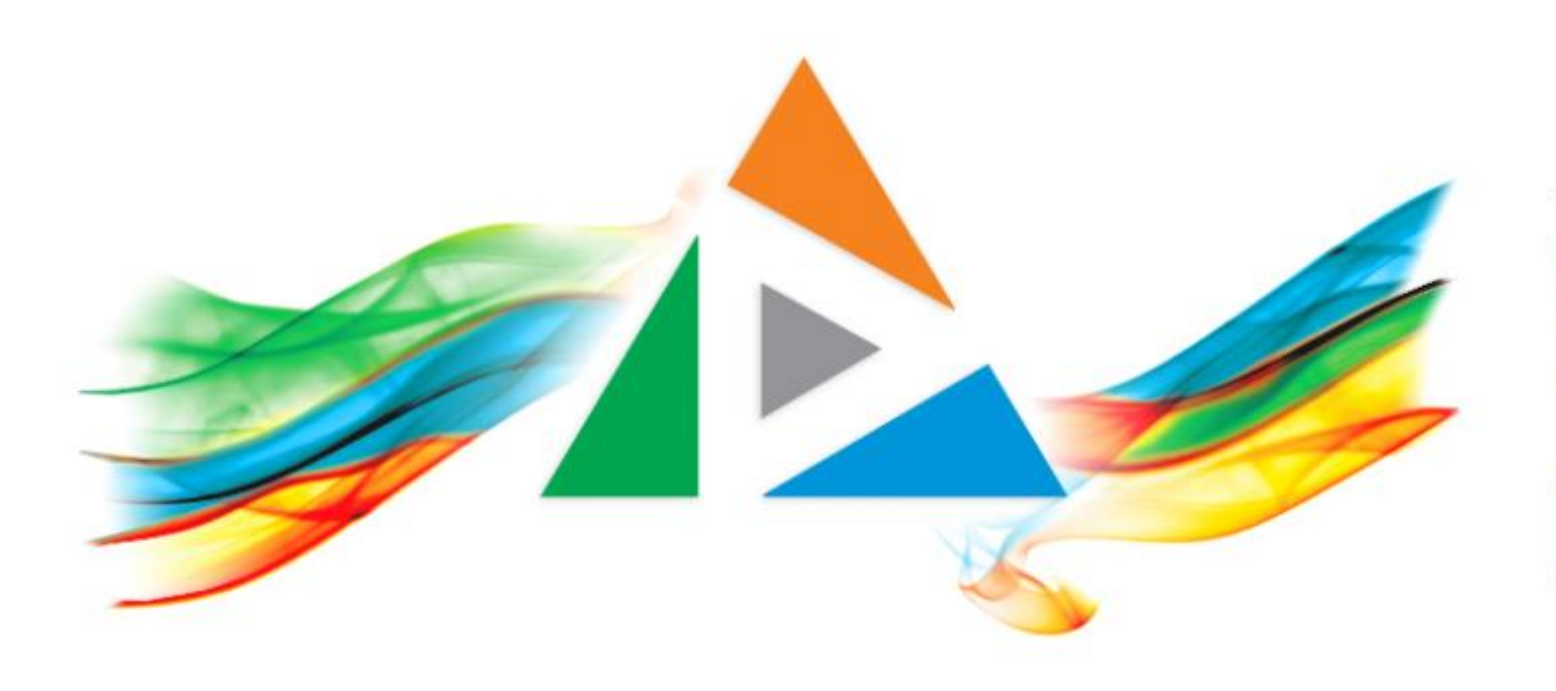

### OpenDelos

Πλατφόρμα διαχείρισης και διάθεσης πολυμορφικού εκπαιδευτικού περιεχομένου

*MAGETE ΠΕΡΙΣΣΟΤΕΡΑ* 

Πώς θα φτιάξω μία πολυμεσική παρουσίαση με την χρήση Google Meet;

# Τι πρέπει να κάνετε;

- 1. Χρήση της εφαρμογής Τηλεδιάσκεψης Google Meet.
- 2. Καταγραφή Βίντεο μέσω λειτουργίας της εφαρμογής Google Meet.
- 3. Μετατροπή με την χρήση της εφαρμογής Handbrake, εφόσον χρειάζεται.

## Δημιουργία τηλεδιάσκεψης

Ξεκινήστε μια νέα τηλεδιάσκεψη στην εφαρμογή Google Meet με την χρήση του ιδρυματικού λογαριασμού. Στην τηλεδιάσκεψη δεν είναι απαραίτητο να συμμετέχουν άλλοι χρήστες. Οδηγίες για δημιουργία τηλεδιάσκεψης από έναν συντονιστή δίνονται στο μάθημα της η-Τάξη 'Διδασκαλία από Απόσταση', Σενάριο Δ3 ([eclass.uoa.gr/courses/NOC228/\)](https://eclass.uoa.gr/courses/NOC228/).

Συγκεκριμένα το εγχειρίδιο οδηγιών Google Meet για έναν εισηγητή είναι **[εδώ](https://eclass.uoa.gr/modules/document/file.php/NOC228/%CE%9F%CE%B4%CE%B7%CE%B3%CE%AF%CE%B5%CF%82/Google Meet - %CE%9A%CE%B1%CE%B8%CE%B7%CE%B3%CE%B7%CF%84%CE%AE%CF%82_2.pdf)**.

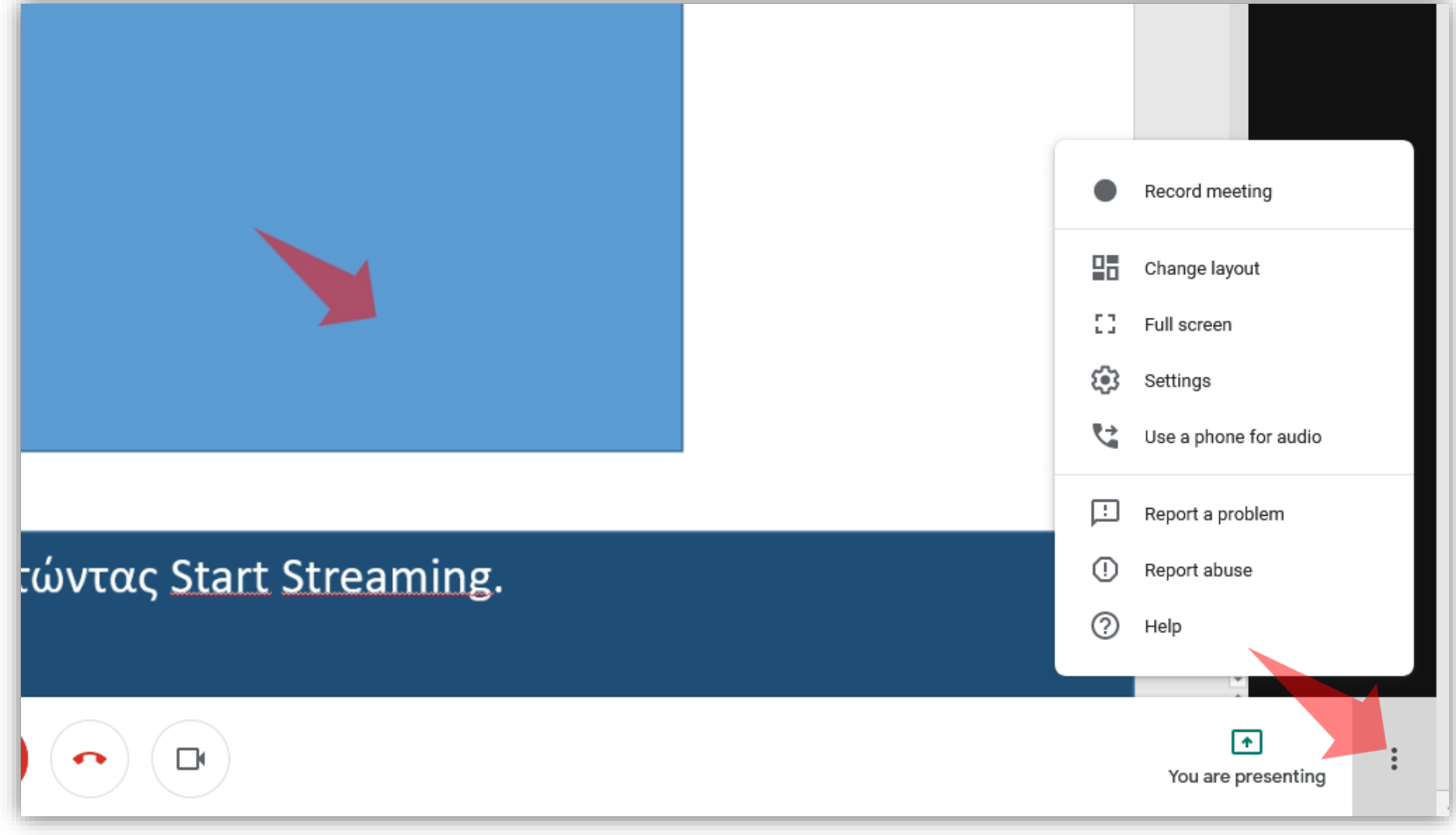

Έχετε ήδη προγραμματίσει την τηλεδιάσκεψη, έχετε κάνει σύνδεση στο δωμάτιο και έχετε ενεργοποιήσει το διαμοιρασμό οθόνης, ώστε να καταγραφεί η παρουσίαση σας. Πατήστε κάτω δεξιά στις επιλογές.

Βήμα 1

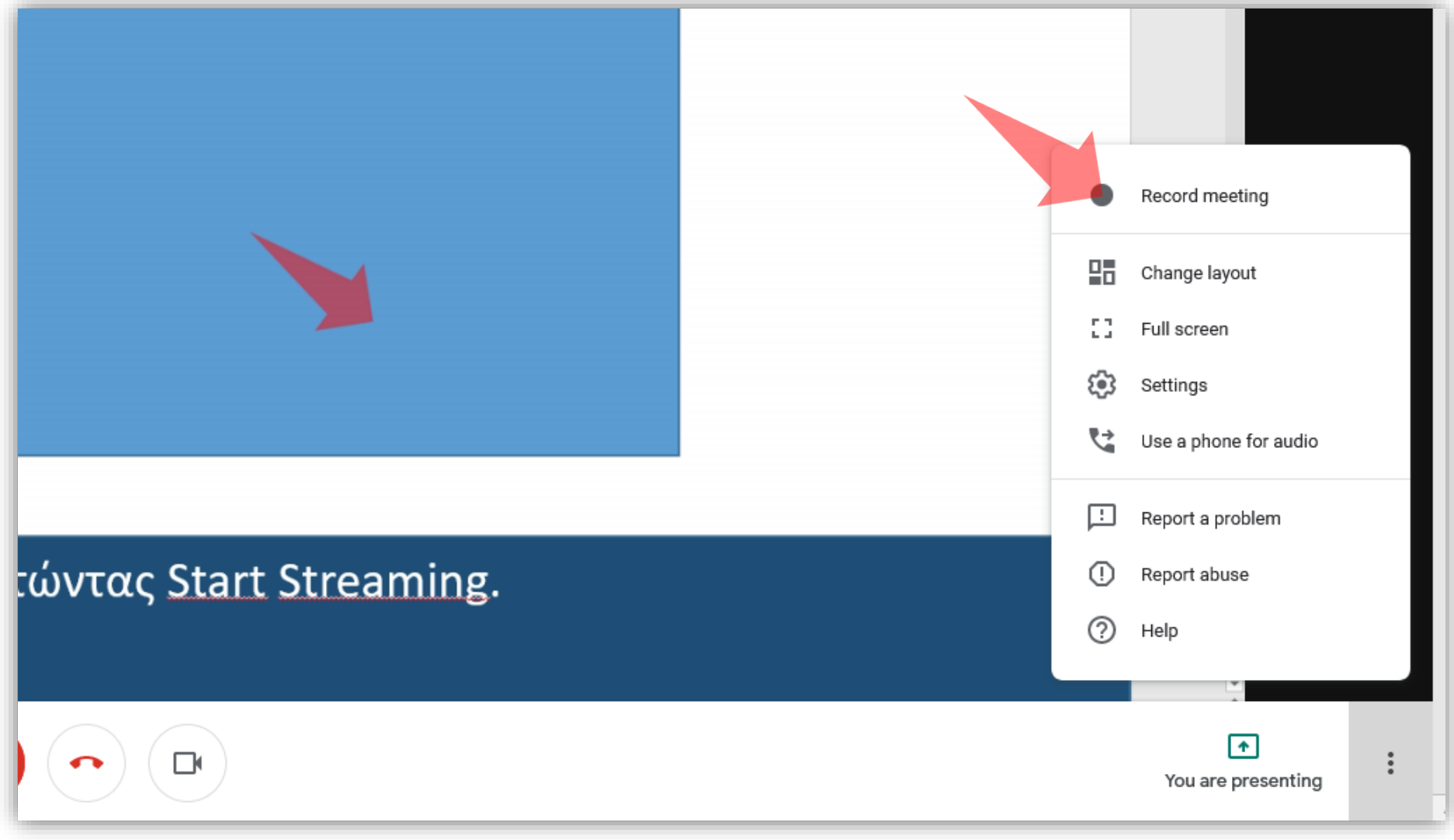

#### Πατήστε 'Record Meeting' για να ξεκινήσει η εγγραφή.

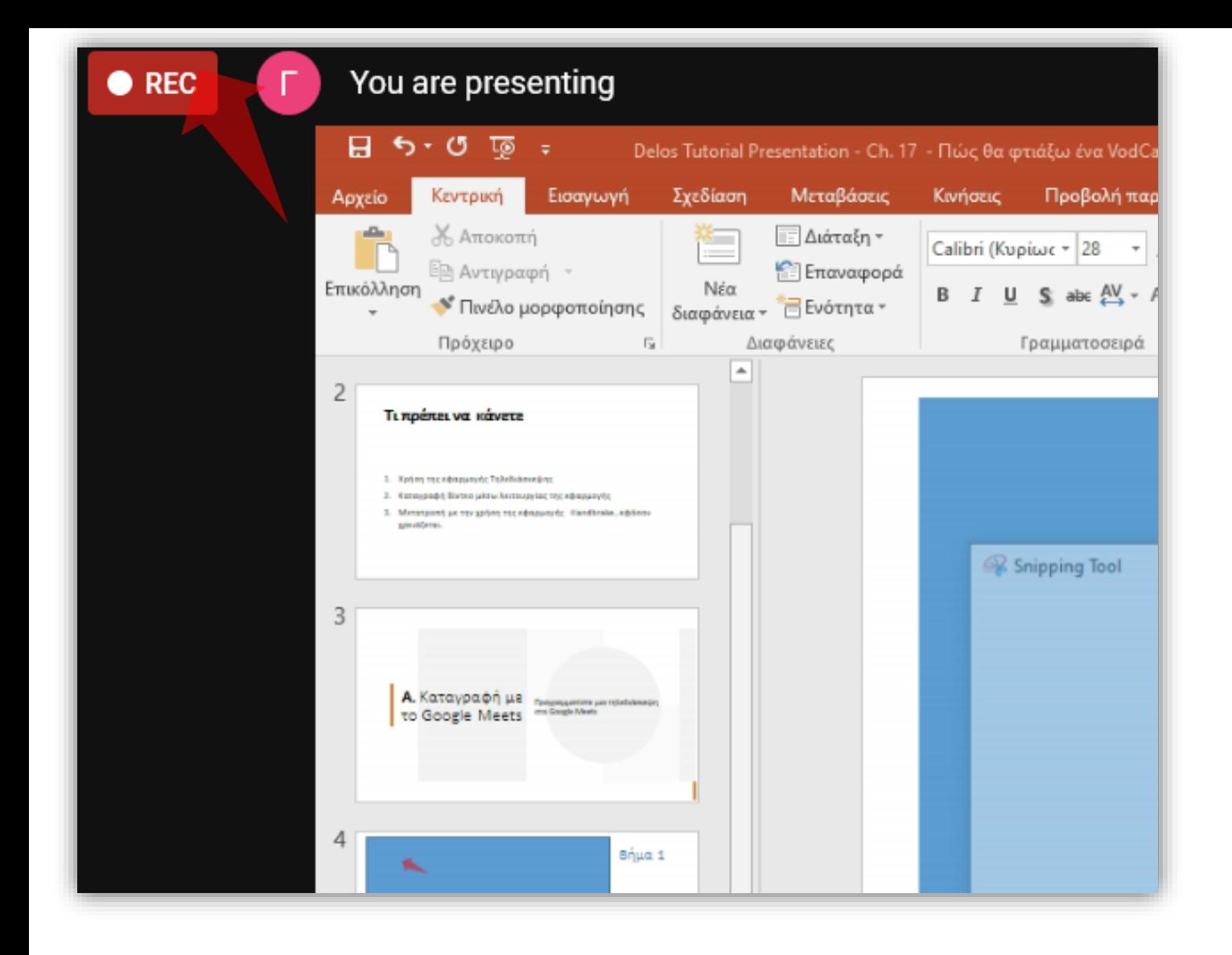

#### Όσο είναι ενεργοποιημένη η εγγραφή εμφανίζεται πάνω αριστερά ένδειξη 'Rec'.

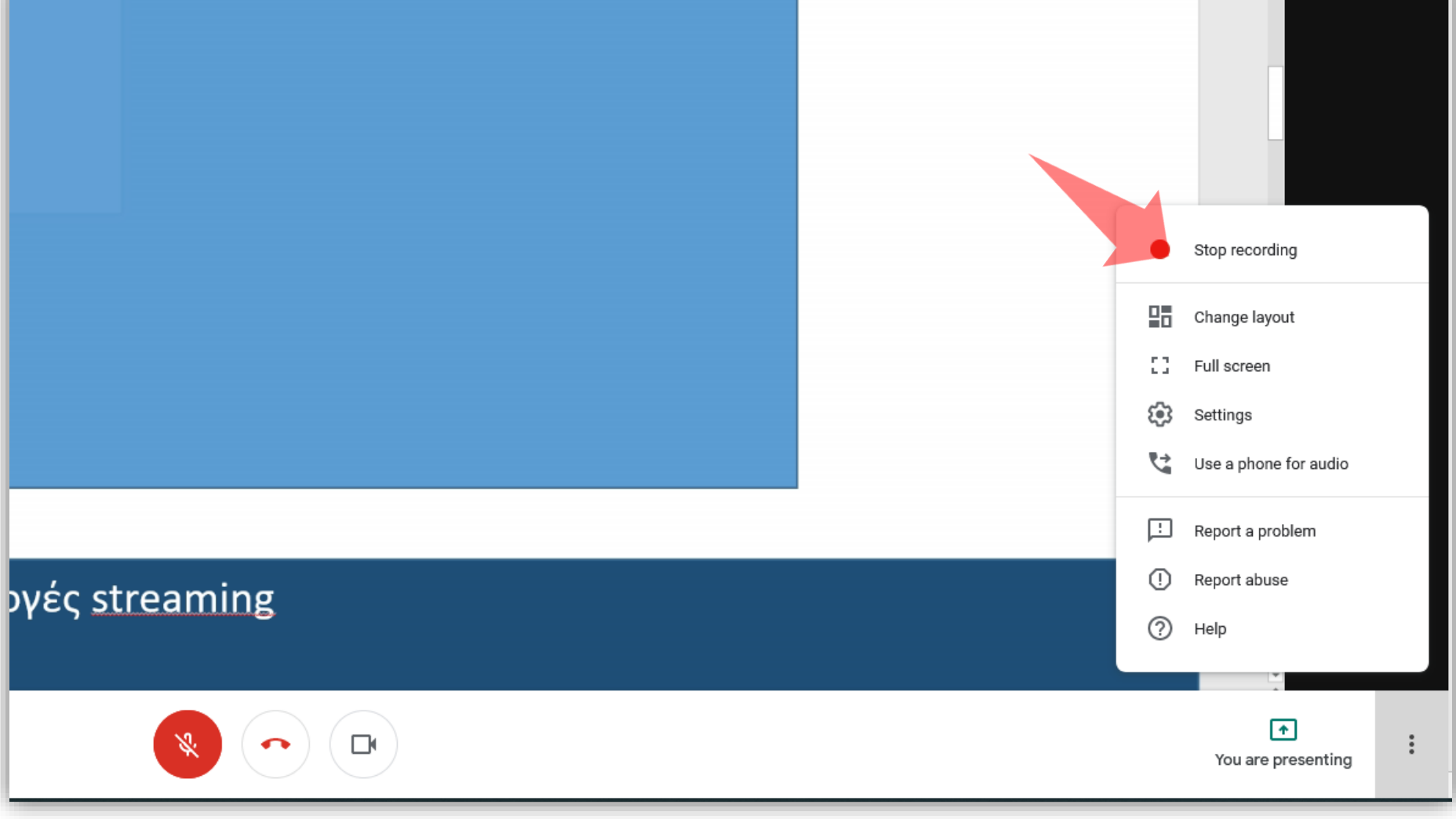

#### Πατήστε 'Stop Recording' για να σταματήσει η εγγραφή.

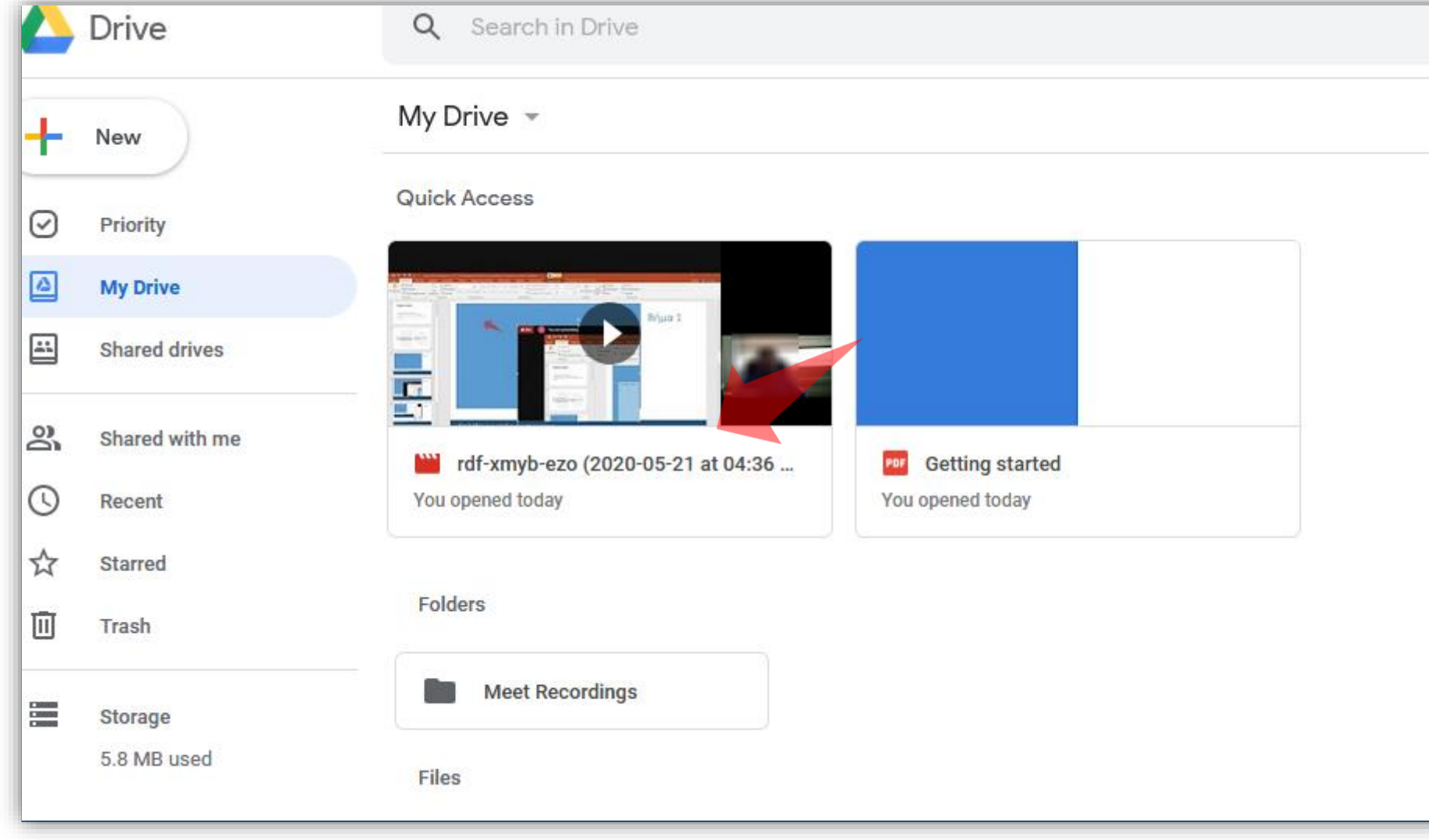

Το καταγεγραμμένο αρχείο είναι διαθέσιμο μετά από λίγη ώρα στο google drive του ίδιου λογαριασμού.

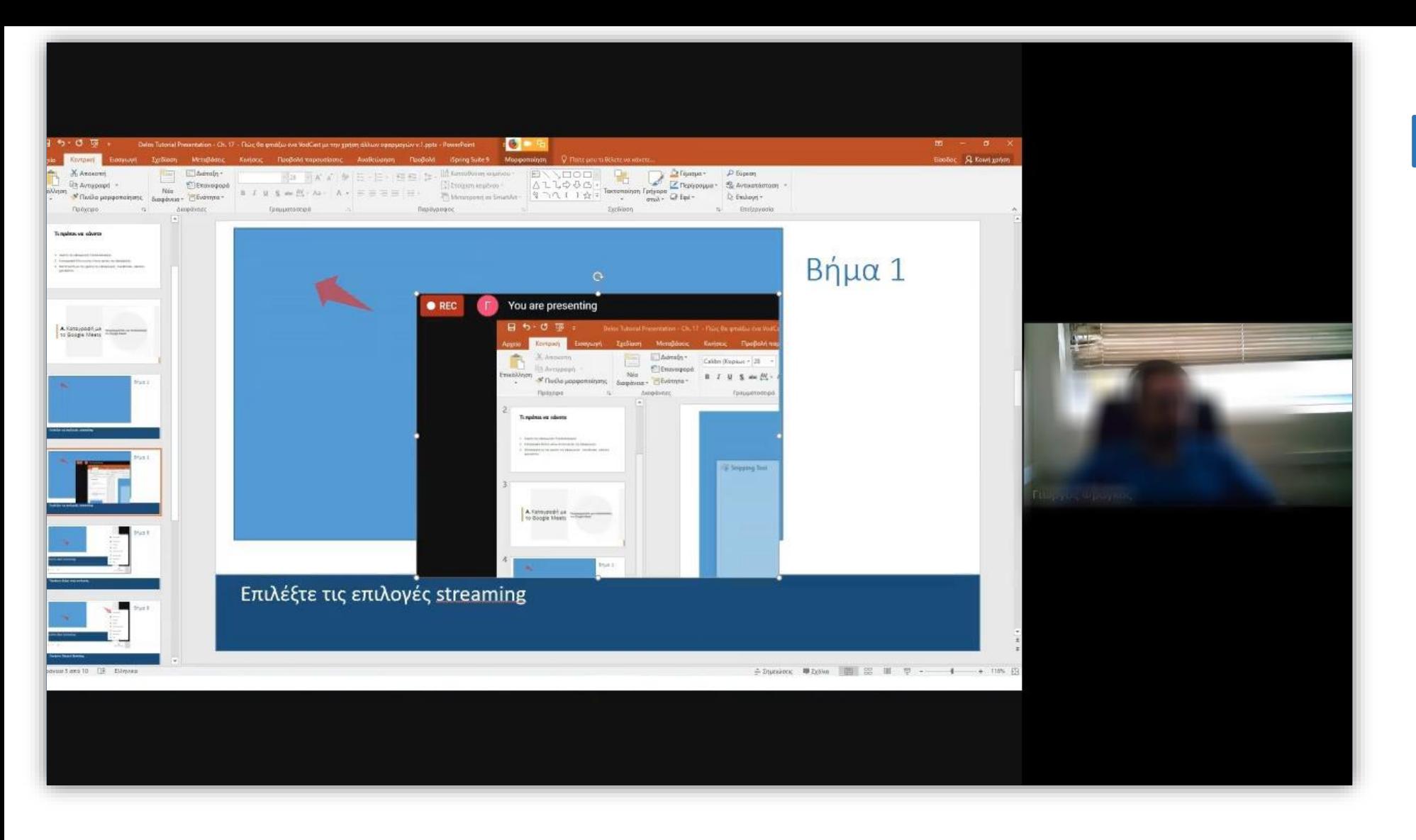

Λάβετε υπόψη ότι το κάδρο του τελικού καταγεγγραμένου βίντεο, βάση της εγγραφής που έκανε το google meets, συμπεριλαμβάνει και την επιφάνεια εργασίας αλλά και την εικόνα της κάμερα σας.

Έχετε ολοκληρώσει τη διαδικασία δημιουργίας μιας πολυμεσικής παρουσίασης με την χρήση της εφαρμογής τηλεδιάσκεψης Google Meet. Έπειτα μπορείτε να τη μεταφορτώσετε στην πλατφόρμα openDelos.